## **Verbinding maken met Eduroam op Android**

Omdat vrijwel elke fabrikant (HTC, Sony, Samsung, LG, etc.) een eigen uiterlijk aan Android geeft, kan het zijn dat de menu's op je toestel er anders uitzien dan op de screenshots in deze handleiding. De instellingen die nodig zijn voor Eduroam zijn gelukkig vrijwel hetzelfde.

Ga als eerste naar Instellingen of Settings. Het icoon hiervoor is meestal een tandwiel, een moersleutel of een aantal sliders.

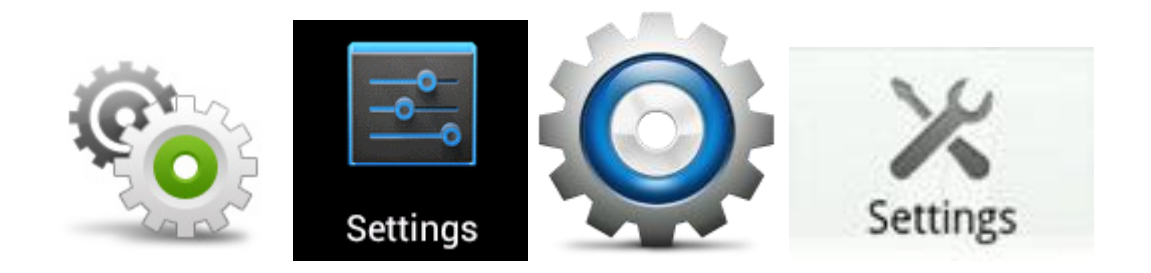

Kies vervolgens voor de optie WiFi en zet WiFi aan. Kies vervolgens voor Eduroam.

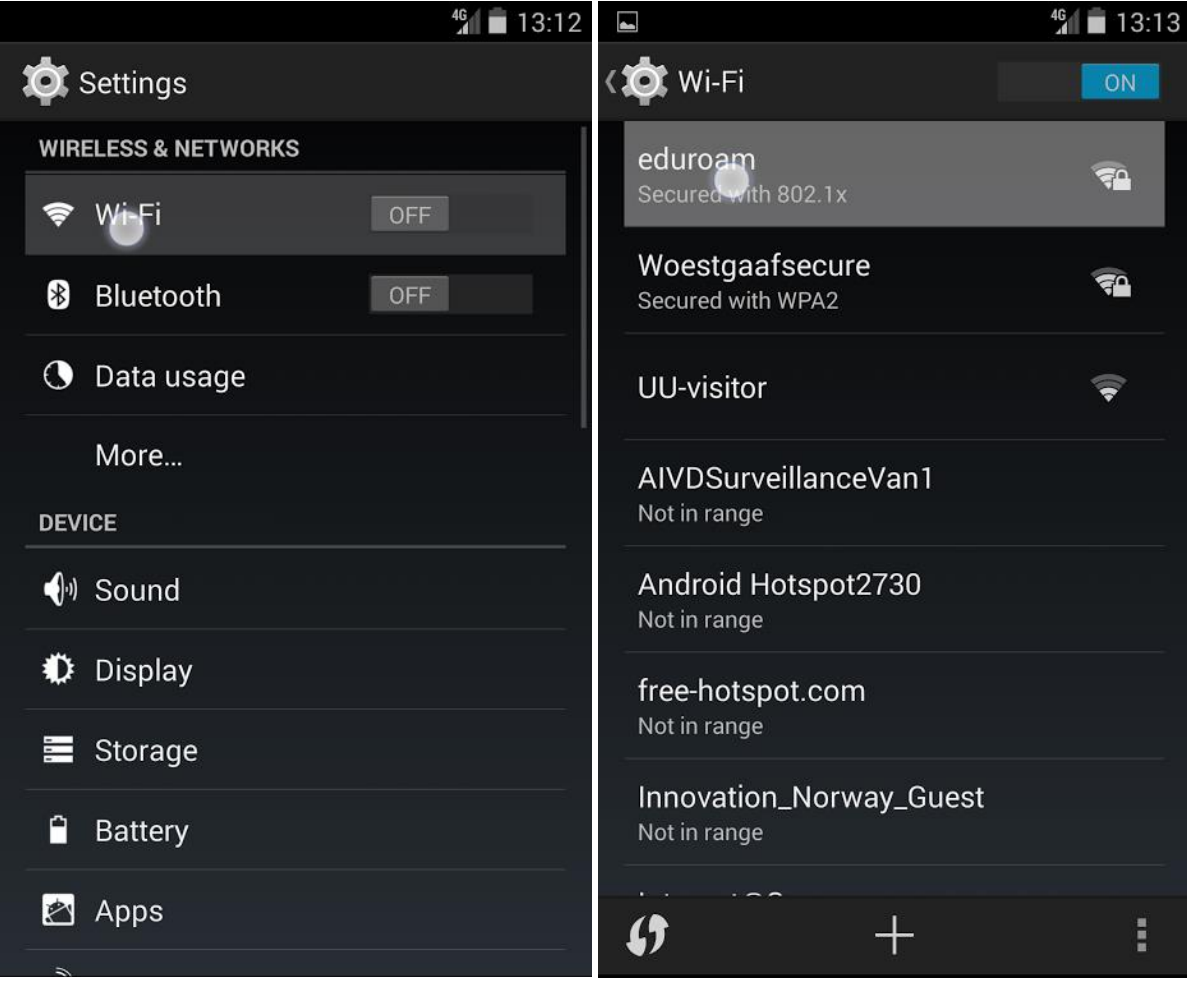

Kies bij de EAP method voor PEAP en kies bij Phase 2 authentication voor MSCHAPV2. Als je toestel deze opties niet weergeeft, dan staat dit in de meeste gevallen al goed ingesteld. Vul vervolgens als Identity je SolisID in en zet hier @soliscom.uu.nl achter. Het wachtwoord dat je nodig hebt is het wachtwoord dat je gebruikt op bij OSIRIS in te loggen. Kies vervolgens voor Connect .

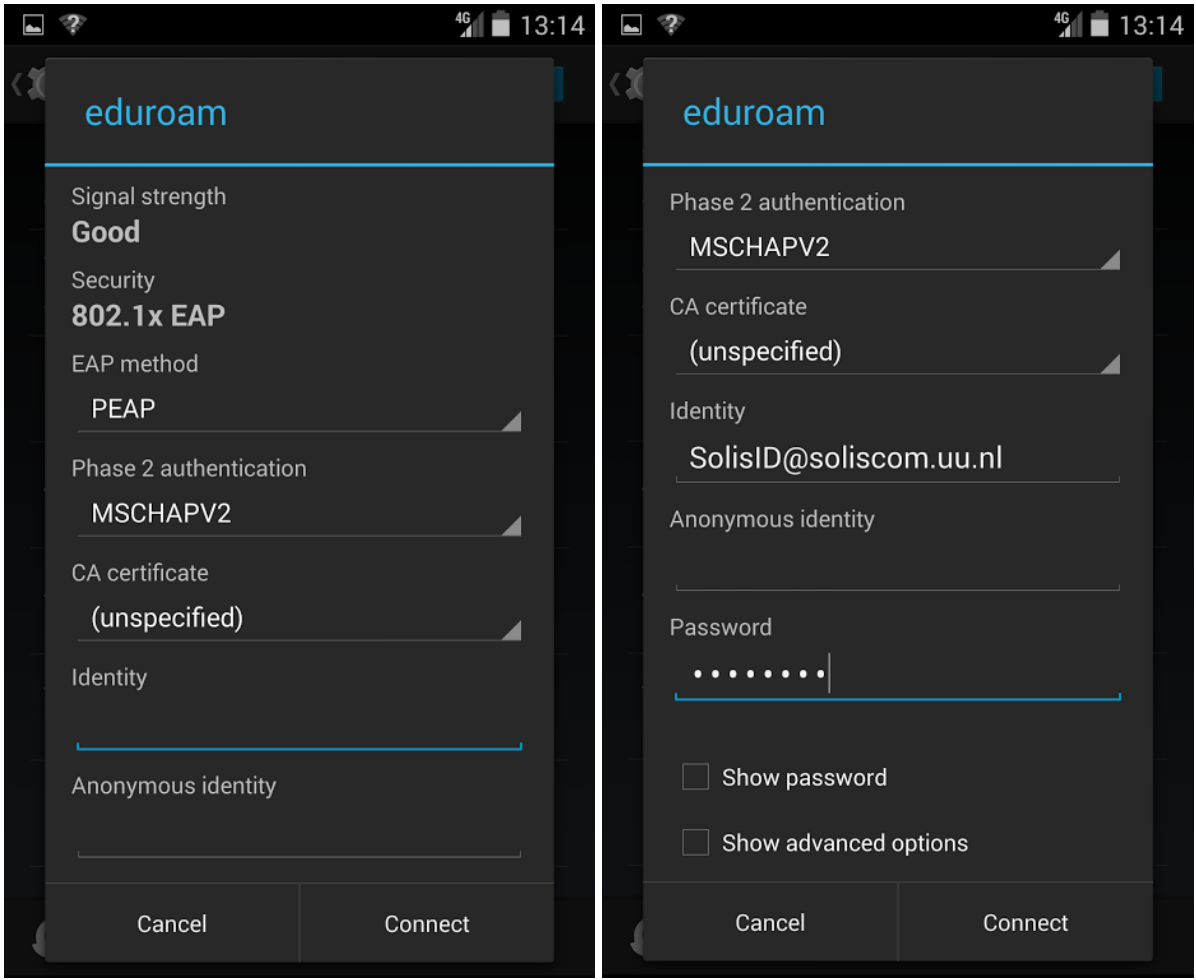

Je bent nu verbonden met Eduroam. Is het toch niet gelukt? Loop dan even langs bij de servicebalie.

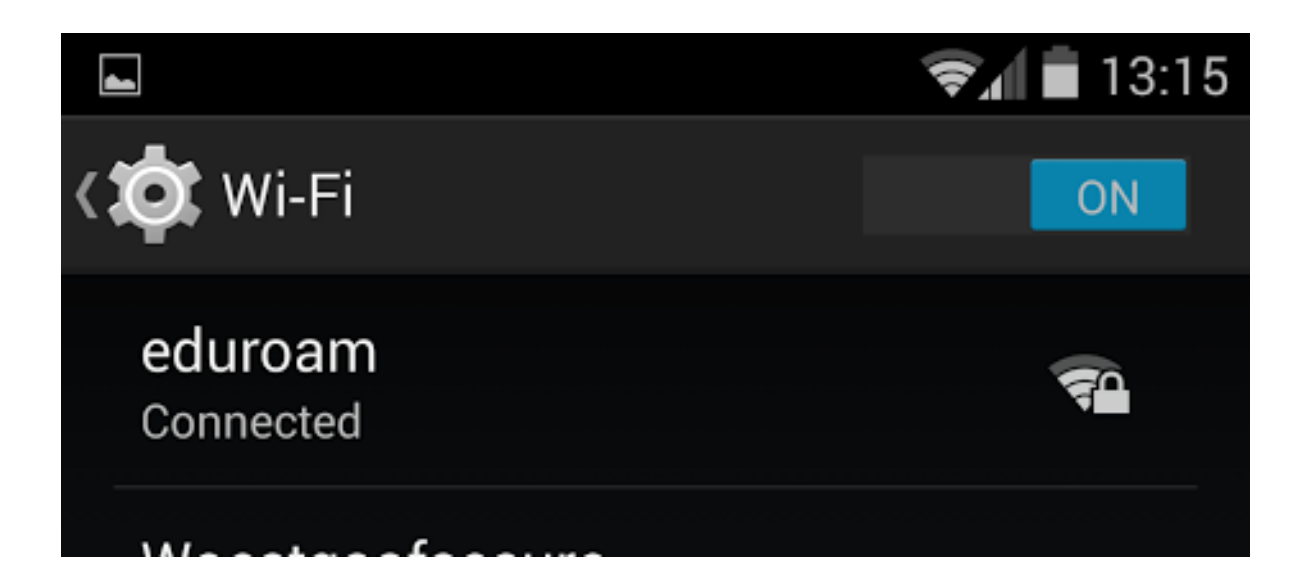